### **Knowledge**

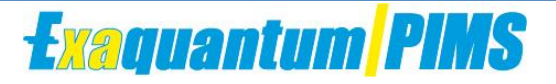

### **Base**

**Exaquantum services don't start, and a database is marked as (Suspect) in SQL Server**

KB-0008-23

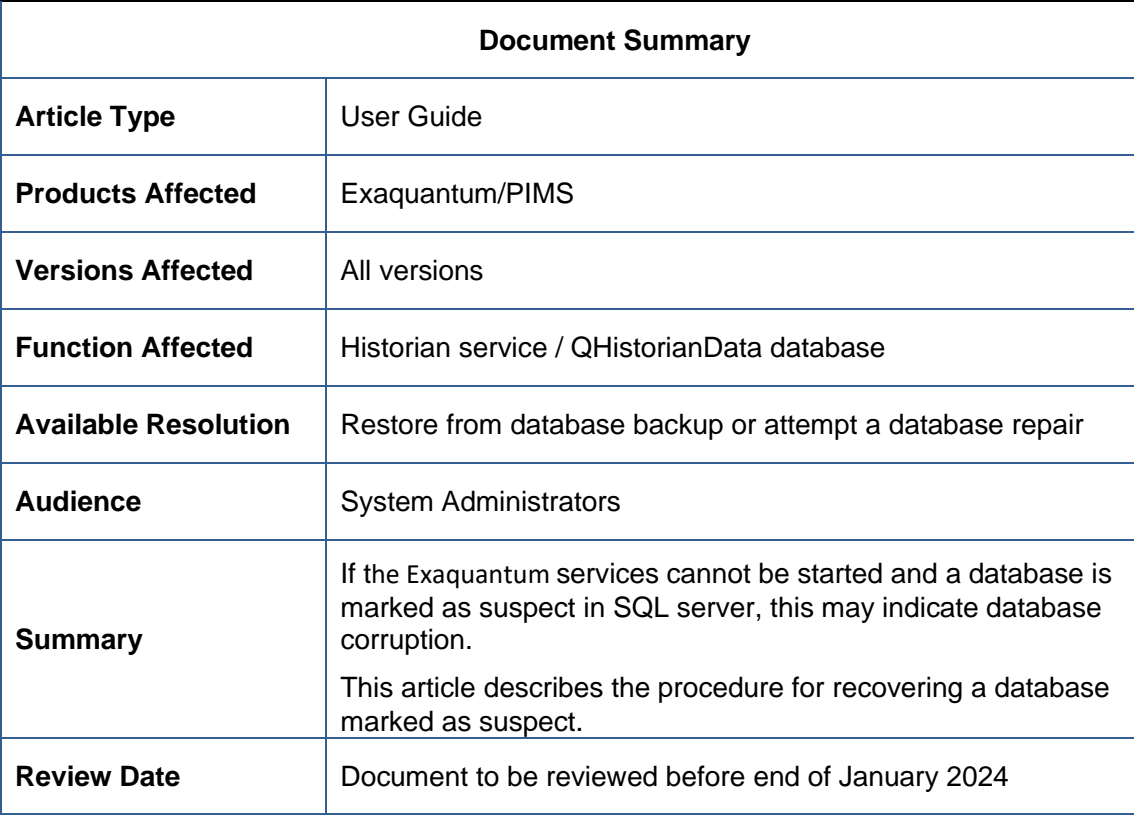

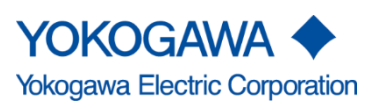

KB-0008-23 Historian service doesn't start and database is marked as (Suspect) in SQL Server Exaquantum/PIMS All versions

Blank Page

**Historian service doesn't start and database is marked as (Suspect) in SQL Server Knowledge Base Article 1**

# <span id="page-2-0"></span>**Table of Contents**

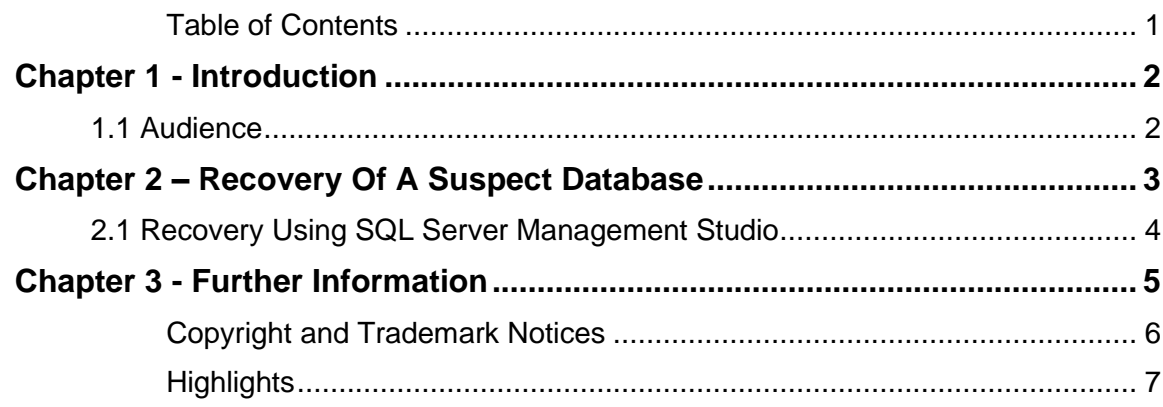

# <span id="page-3-0"></span>**Chapter 1 - Introduction**

If SQL server detects corruption in an Exaquantum database, it will be marked as suspect and Exaquantum services will not start.

This document explains the recovery options for this situation. These should only be carried out if the database is showing as suspect in SQL Server Management.

#### <span id="page-3-1"></span>**1.1 Audience**

This guide is intended for system administrators.

# <span id="page-4-0"></span>**Chapter 2 – Recovery Of A Suspect Database**

There are two options to recover from a suspected corrupt database:

- 1. Restore from the most recent good database backup.
- 2. Attempt a database repair using SQL Studio.

If no recent or good backup is available, then a repair of the database can be undertaken. However, a repair is not a substitute for maintaining a good backup strategy.

Performing a repair on a database should always be considered as the last option for recovery. A repair can result in data loss of the affected area if it cannot be recovered.

#### <span id="page-5-0"></span>**2.1 Recovery Using SQL Server Management Studio**

If the database cannot be restored, it is possible to attempt a repair by following the procedure outlined below. The steps below assume that it is the QHistorianData database that is in suspect status.

SQL commands can be executed in a New Query window and are in **Bold**.

- 1. Confirm that the Exaquantum Services are stopped
- 2. Turn off the suspect flag on the database **EXEC sp\_resetstatus 'QHistorianData'**
- 3. Perform a consistency check on the database **DBCC CHECKDB ('QHistorianData')**
- 4. CHECKDB will advise of any errors and the minimum repair level. A repair will likely result in some data loss from around the time the database became unavailable.

#### **To Run a Repair**

If advised in step 4 to attempt a repair allowing data loss, the steps below must be followed:

- 5. Set the database to Single-User Mode **ALTER DATABASE QHistorianData SET SINGLE\_USER WITH ROLLBACK IMMEDIATE**
- 6. Attempt to repair the database: **DBCC CHECKDB ('QHistorianData', REPAIR\_ALLOW\_DATA\_LOSS)**
- 7. CHECKDB will return the result of the repair. If there are any outstanding errors, rerun steps 4-6 until there are no further errors reported.
- 8. When there are no further errors reported, set the database back to Multi-User mode **ALTER DATABASE QHistorianData SET MULTI\_USER**
- 9. Verify database connectivity by selecting the top 1000 rows on a number of tables.
- 10. Start Exaquantum Services from the Exaquantum Service Manager.

If the above procedure does not resolve the issue, contact a support channel for further assistance.

# <span id="page-6-0"></span>**Chapter 3 - Further Information**

If you have any questions or queries about the information contained in this document, then please contact Yokogawa Marex at [customer.services@ymx.yokogawa.com](mailto:customer.services@ymx.yokogawa.com)

The Yokogawa Marex support website is available at<https://ymx.yokogawa.com/support>

The Yokogawa Marex Knowledgebase is available at <https://ymx.yokogawa.com/knowledge-base>

## <span id="page-7-0"></span>**Copyright and Trademark Notices**

© 2023 Yokogawa Electric Corporation

#### ▪ **All Rights Reserved**

The copyright of the programs and online manuals contained in the software medium of the Software Product shall remain with YOKOGAWA.

You are allowed to print the required pages of the online manuals for the purposes of using or operating the Product; however, reprinting or reproducing the entire document is strictly prohibited by the Copyright Law.

Except as stated above, no part of the online manuals may be reproduced, transferred, sold, or distributed to a third party in any manner (either in electronic or written form including, without limitation, in the forms of paper documents, electronic media, and transmission via the network).

Nor it may be registered or recorded in the media such as films without permission.

#### ▪ **Trademark Acknowledgements**

- CENTUM, ProSafe, Exaquantum, Vnet/IP, PRM, Exaopc, Exaplog, Exapilot, Exasmoc and Exarqe are registered trademarks of Yokogawa Electric Corporation.
- Microsoft, Windows, Windows Server, SQL Server, Excel, Internet Explorer, SharePoint, ActiveX, Visual Basic, Visual C++, and Visual Studio are either registered trademarks or trademarks of Microsoft Corporation in the United States and other countries.
- Adobe and Acrobat are registered trademarks of Adobe Systems Incorporated and registered within particular jurisdictions.
- Ethernet is a registered trademark of XEROX Corporation.
- All other company and product names mentioned in this manual are trademarks or registered trademarks of their respective companies.
- We do not use TM or ® mark to indicate those trademarks or registered trademarks in this manual.
- We do not use logos in this manual.

## <span id="page-8-0"></span>**Highlights**

The Highlights section gives details of the changes made since the previous issue of this document.

#### ▪ **Summary of Changes**

This is Issue 1.0 of the document related to Product Library version 1.0.

### ▪ **Detail of Changes**

The changes are as follows:

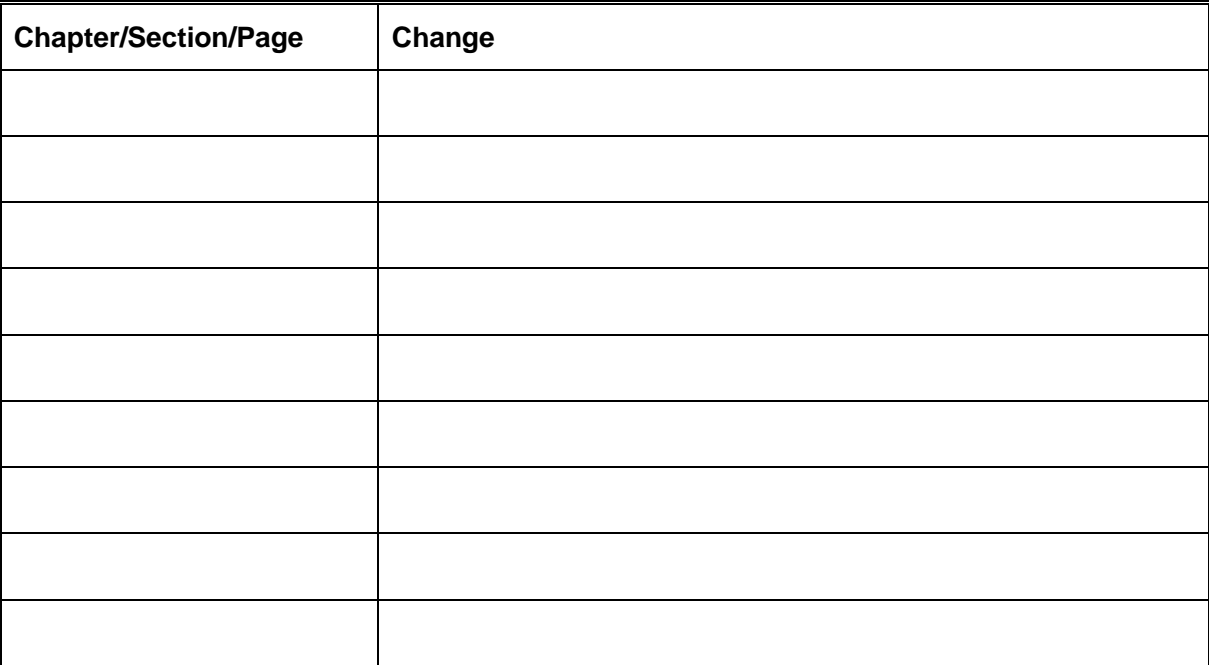